# Wo finde ich die neue Platzreservierung?

- Dieser Link führt direkt zur Reservierung: <https://ballejaune.com/club/TV1877Waldhof>
- Habt Ihr Fragen zur Reservierung oder funktioniert etwas nicht wie gewollt, schreibt eine Mail an [bjoern.bissantz@gmail.com](mailto:platzadmin@tc-oftersheim.de) oder ruft an unter 01797706789.

# Grundsätzlich Regeln bei der Reservierung

- Bevor das Platzreservierungssystem benutzt werden kann, müsst Ihr Euch zuerst registrieren.
- Ihr könnt momentan nur dann reservieren, wenn Ihr Euren Spielpartner eintragt. Dies ist zur Zeit nötig, da wir alle Spieler auf der Anlage erfassen müssen.
	- o Auch der Partner, mit dem Ihr spielen wollt, muss sich registrieren oder bereits registriert sein
- Es kann immer nur für die Dauer einer Stunde im Voraus reserviert werden. Eine neue Reservierung ist erst möglich, wenn diese Stunde vorüber ist!
	- o Dies gilt auch für den Spielpartner, den Ihr eingetragen müsst. Dieser darf keine offenen Buchungen haben und kann erst dann wieder selbst buchen, wenn Eure Buchung vorbei ist.
- Ihr könnt maximal 7 Tage im Voraus reservieren
- Um den Andrang zu entzerren, sind die Plätze mit ungeraden Nummern zur halben Stunde reservierbar, die Plätze mit geraden Nummern dagegen zur vollen Stunde.
- Bitte beachtet, dass in den 60min auch die Zeit für die Platzpflege enthalten ist der Platz muss nach 60min wieder frei sein, damit die Nächsten nicht warten müssen!

## Schritt 1: Meldet Euch an.

Gebt den Nutzernamen und Euer Passwort (aus der Mail mit den Zugangsdaten) ein drückt auf "Anmelden".

#### Schritt 2: Sucht eine freie Stunde

Ihr gelangt standardmäßig auf den Belegungsplan und seht dort, welche Plätze belegt und welche Plätze frei sind.

- 1. Klickt oben links auf die Pfeile, um zum richtigen Tag zu gelangen
- 2. Geht mit der Maus auf den gewünschten Tag und die gewünschte Stunde. Die Stunde wird eingefärbt und es erscheint der Text "Reservieren"
- 3. Klickt mit der Maus in dieses Feld
- 4. Hinweis: Ihr seht rechts oben an der "Quote", ob Ihr reservieren könnt oder noch eine Reservierung offen habt!

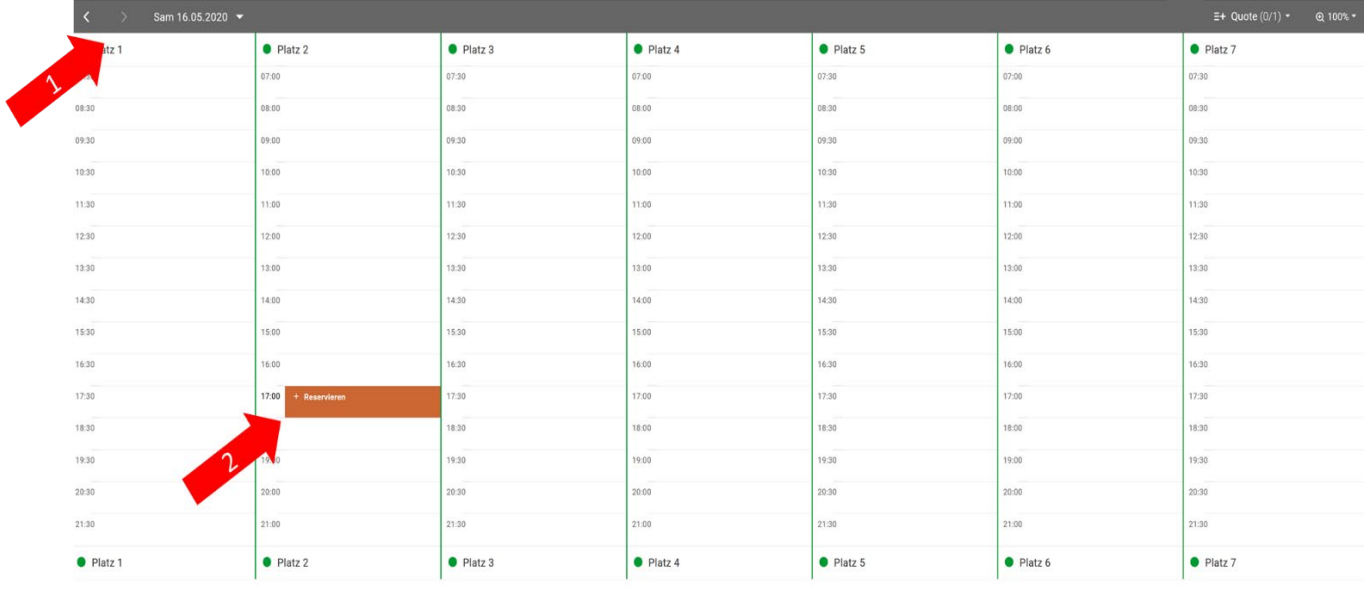

### Schritt 3: Gebt den Partner an und bucht die Stunde

Abschließend wählt Ihr Euren Partner aus einer Liste der registrierten Nutzer aus (diese ist alphabetisch sortiert).

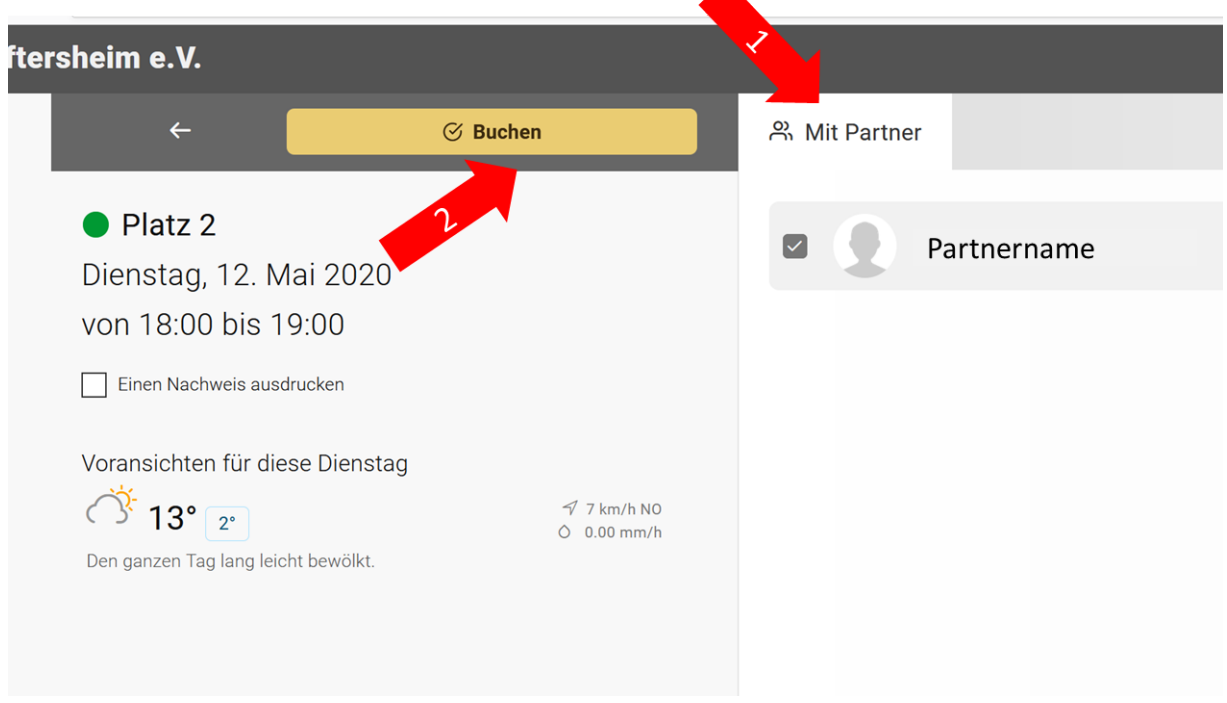

 $\blacktriangle$ 

Ihr MÜSST zur Zeit fest EXAKT EINEN Partner auswählen und dürft nicht mit Gästen spielen, da wir zur Zeit nur Einzel spielen dürfen und nachverfolgen müssen, wer wann auf einem Platz gespielt hat.

Euer Partner darf selbst keine offenen Buchungen haben oder schon bei anderen Buchungen als Partner eingetragen sein.

Ihr bekommt einen Hinweis, dass die Reservierung geklappt hat und Ihr seht die Reservierung im Belegungsplan.

## Schritt 4 Abmelden nicht vergessen!

Meldet Euch nach dem Reservieren bitte wieder vom System ab.

Klickt mit der Maus auf den kleinen Pfeil recht oben neben Eurem Nutzernamen.

Es öffnet sich ein Menü, in dem Ihr auch "Ausloggen" könnt

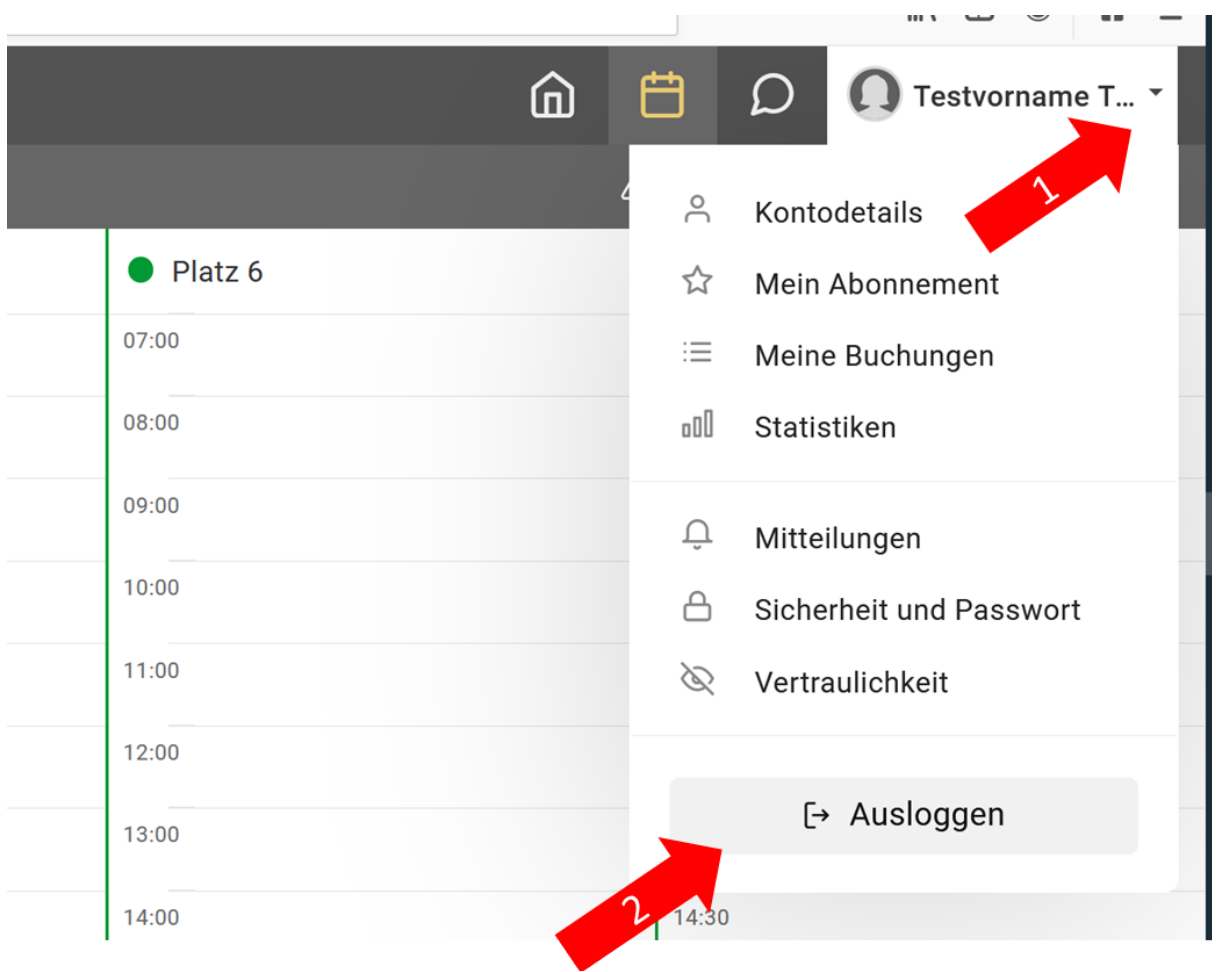

#### Buchungen ansehen und stornieren

Ihr könnt die Liste Eurer Buchungen ansehen und Eure Buchungen auch stornieren, um den Platz wieder frei zu geben:

Klickt mit der Maus auf den kleinen Pfeil recht oben neben Eurem Nutzernamen. Es erscheint ein Menü. Wählt dort "Meine Buchungen".

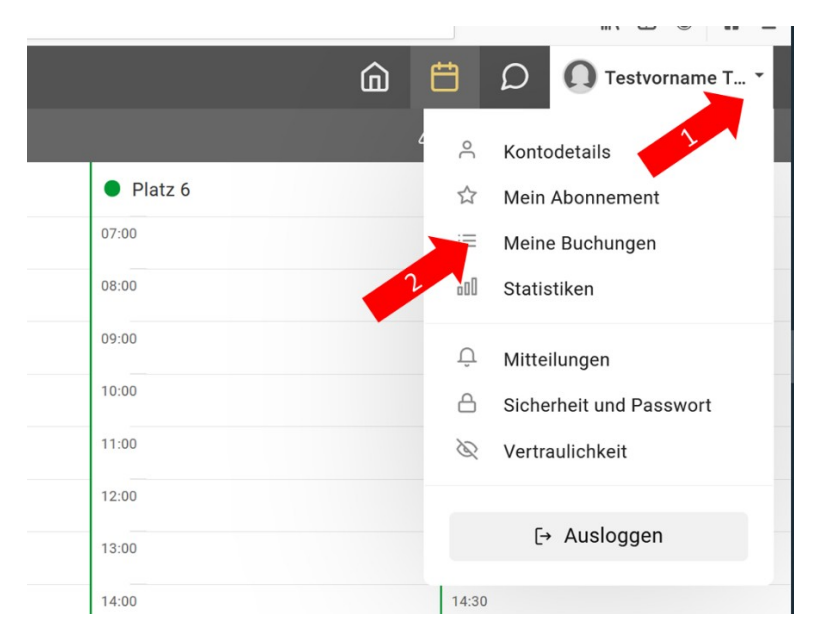

In der Buchungsliste klickt auf die Buchung, die Ihr stornieren wollt. Hinweis: nur offene Buchungen können storniert werden.

Heute - Samstag, 9. Mai 2020

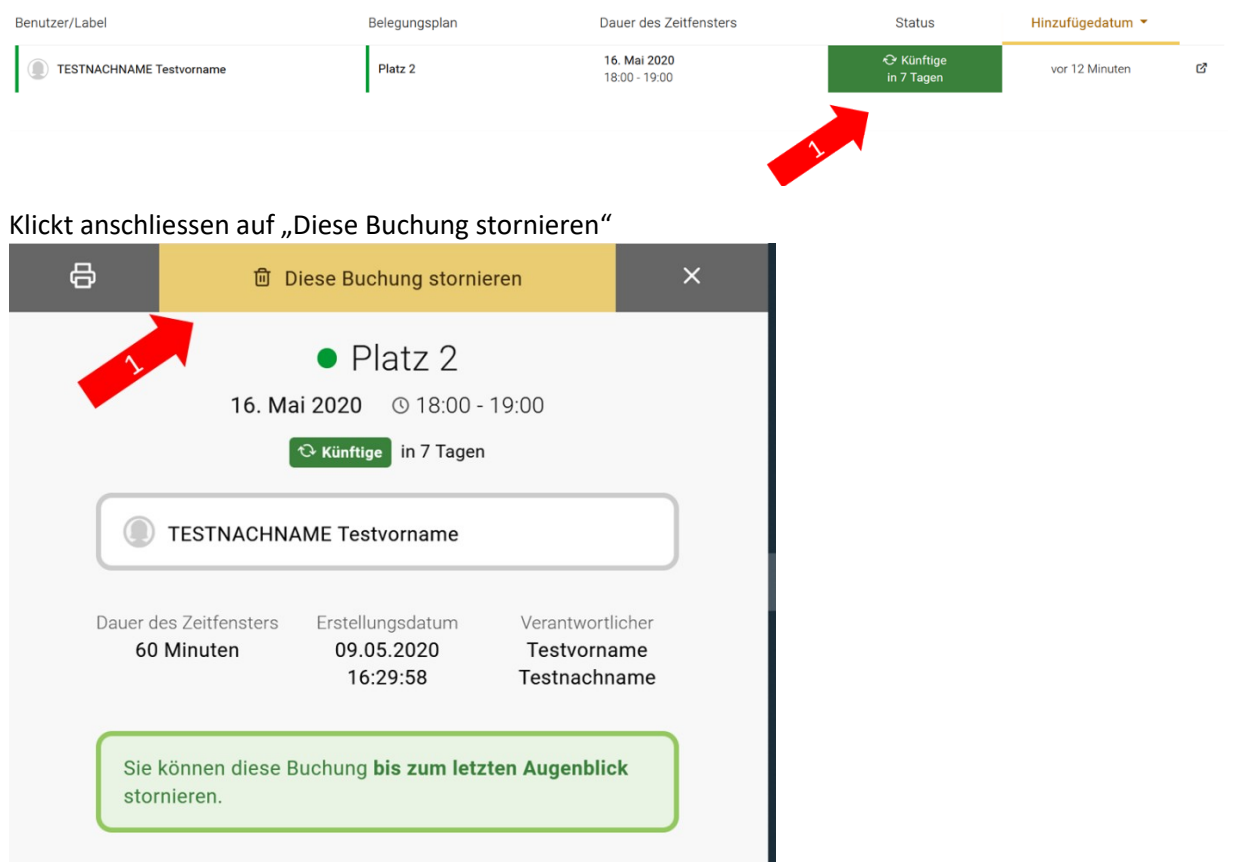